## *Steps to obtain all the configured customers into a new installation of PS-Tools*

**Step 1:** Click on the customer whose data is required to be ported to a machine containing new PS-Tools and Click on Tools->Export->Export To Disk as shown below.

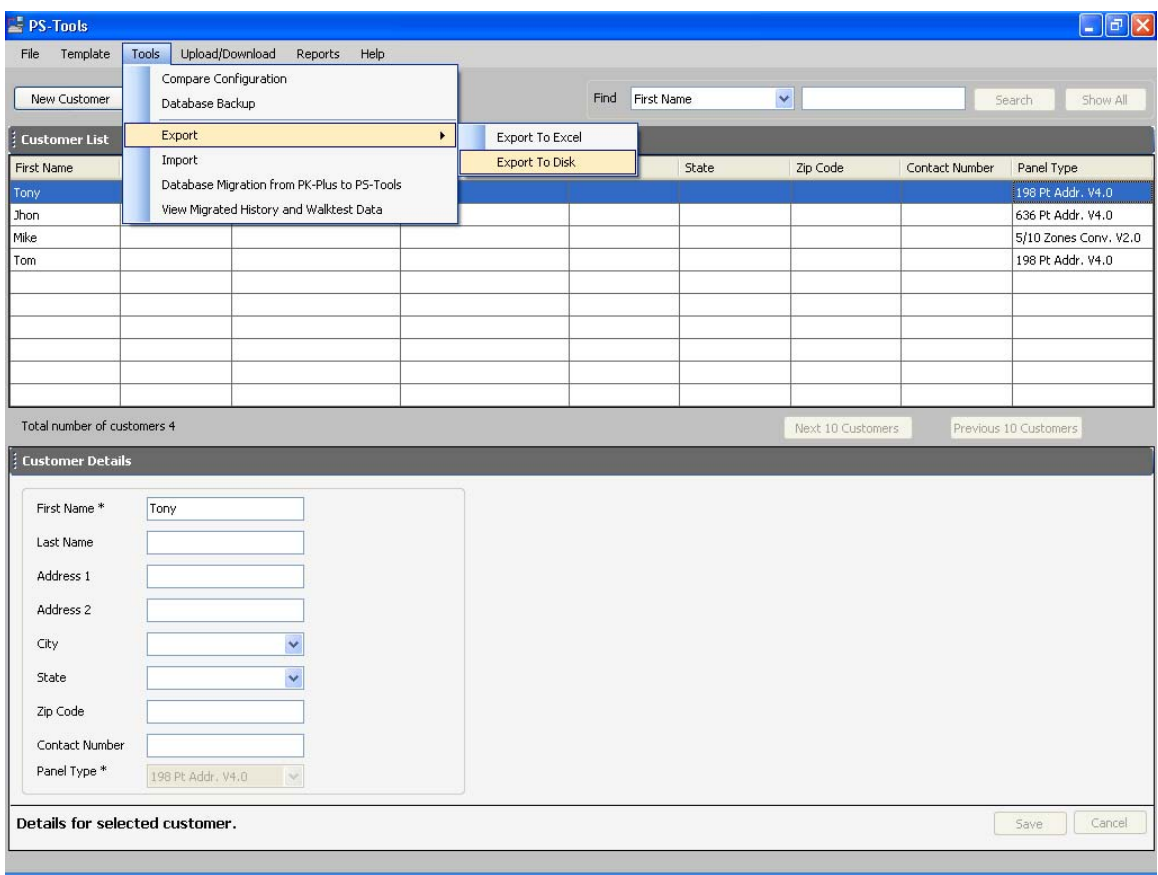

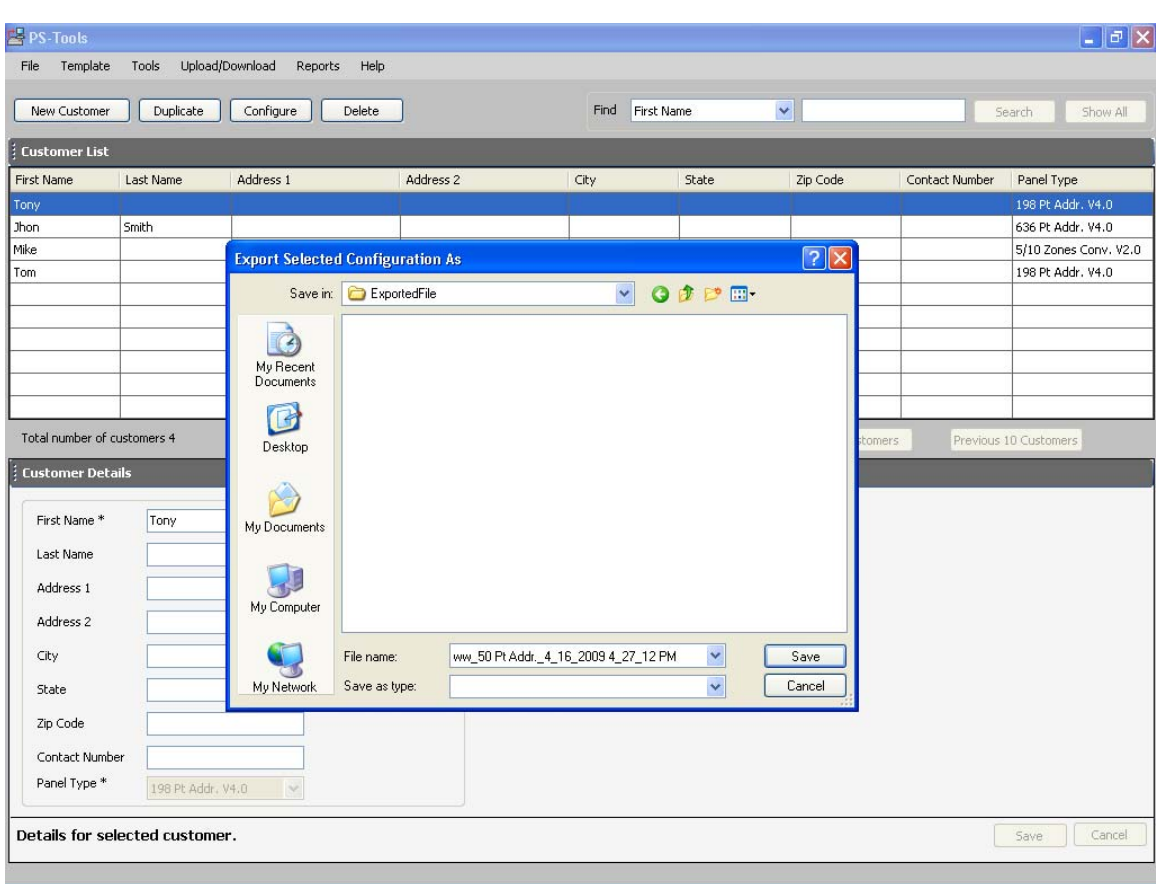

**Step 2:** A Save Dialog appears as below. Please save the file in a valid location.

**Step 3:** A message pops up telling that the file was exported successfully and also provides the path of the file.

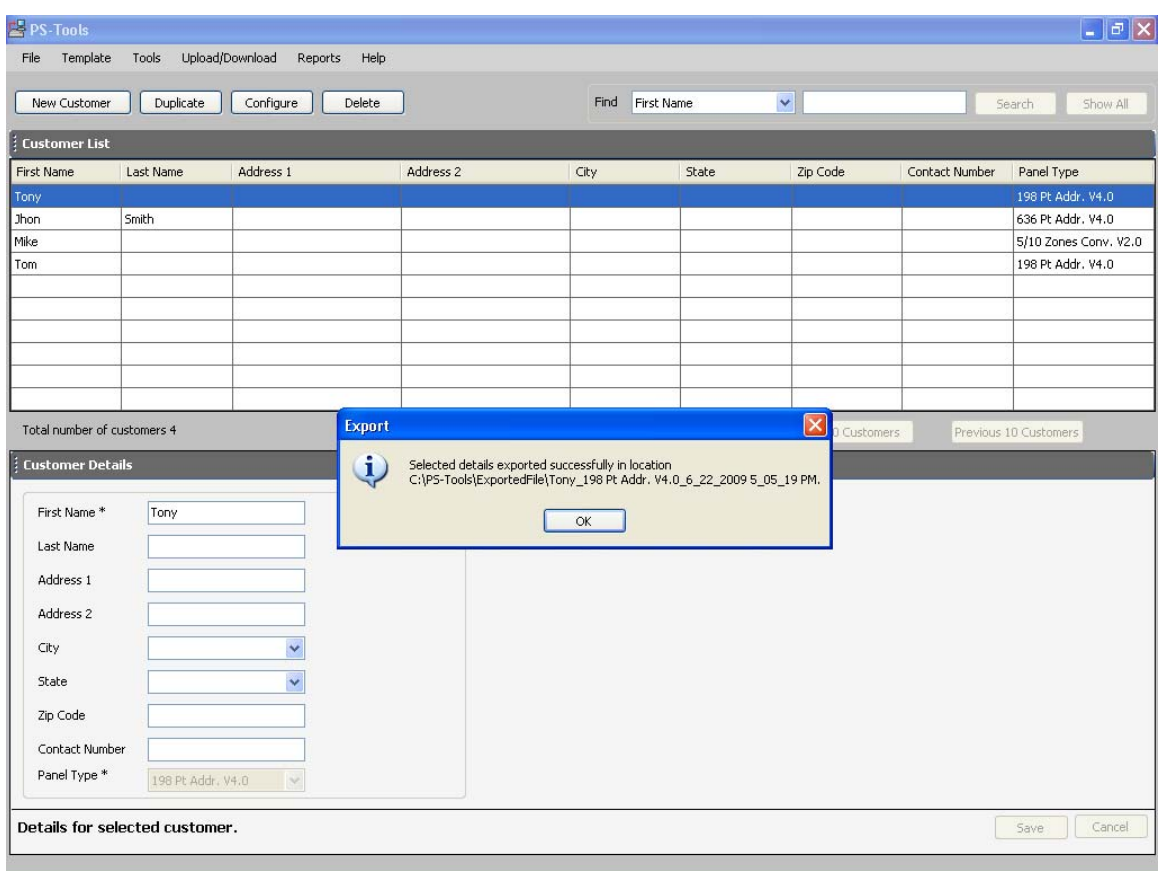

Perform the same sequence of Steps of 1- 3 for every customer you want to be reflected in the new PS-Tools installed. Files you have exported are the files with site information

Now e-mail or transfer the files from this Computer/Laptop to the Computer/Laptop where you have installed the new PS-Tools.

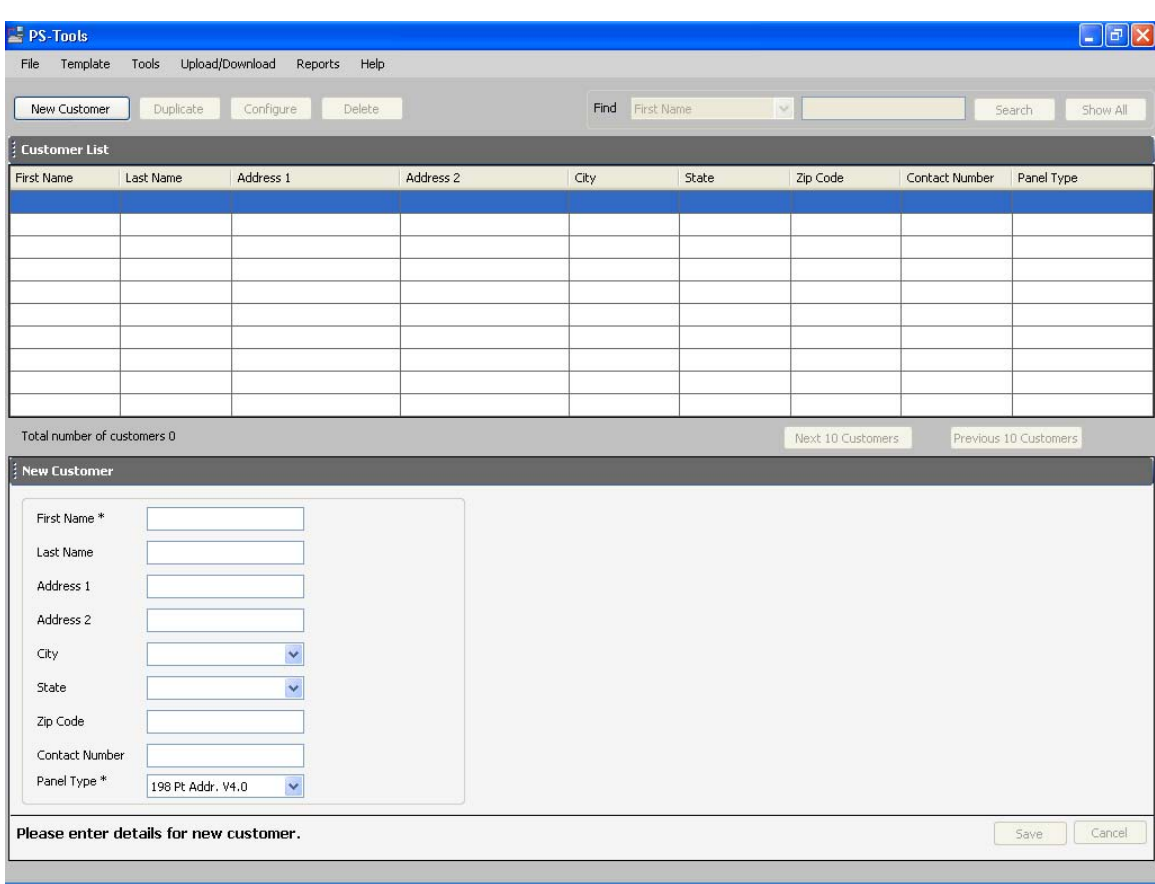

**Step 4:** Open PS-Tools which is installed in a fresh machine.

**Step 5:** Click on Tools->Import

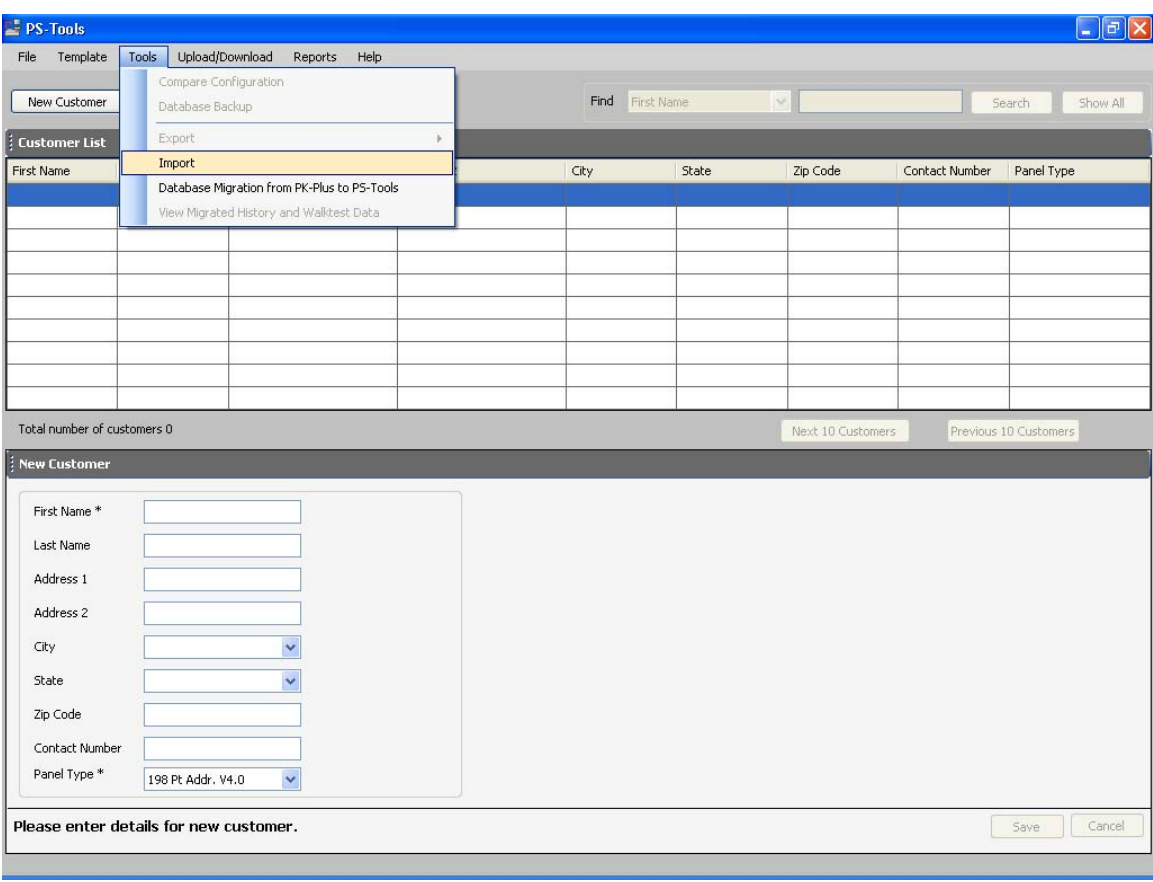

**Step 6:** Choose the file that you have transferred to this computer one by one and Press Open button.

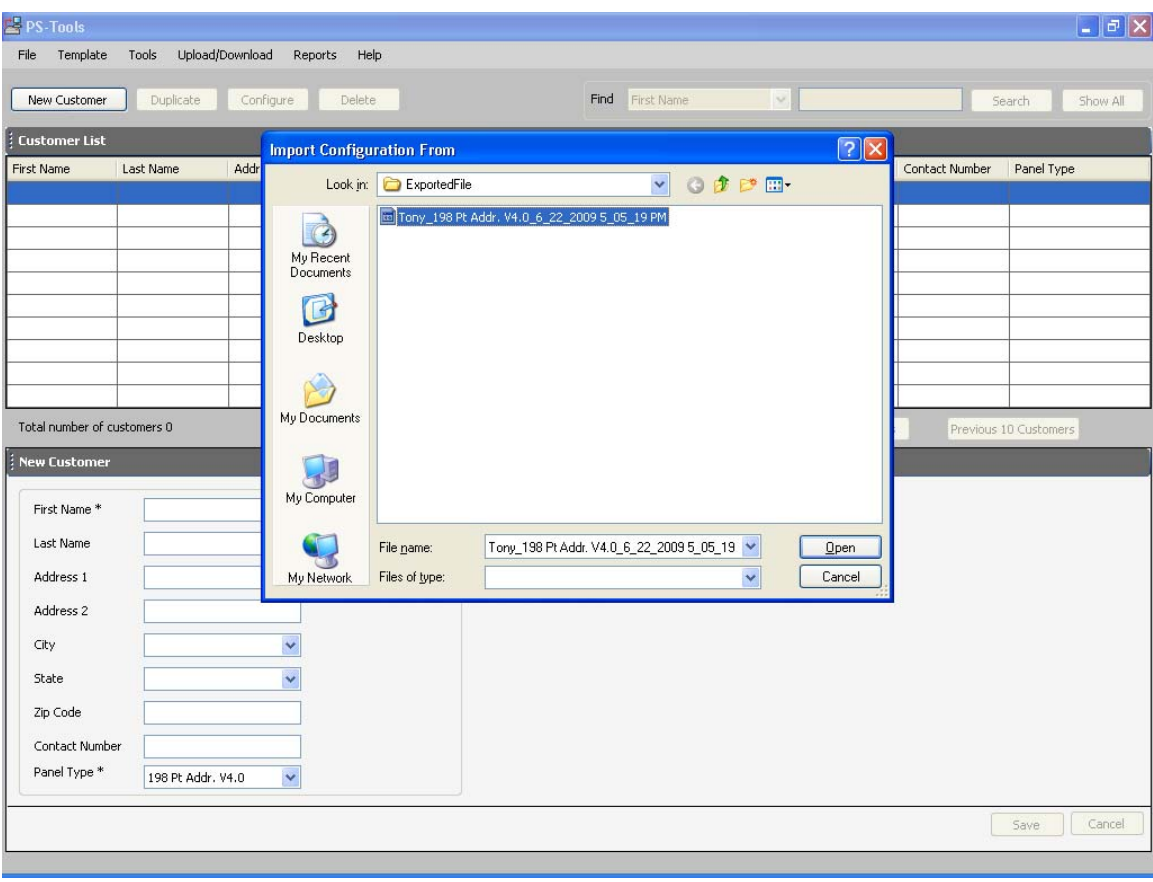

**Step 7:** A message pops up informing the status of Import and Click on Yes to add the customer and his configuration in PS-Tools.

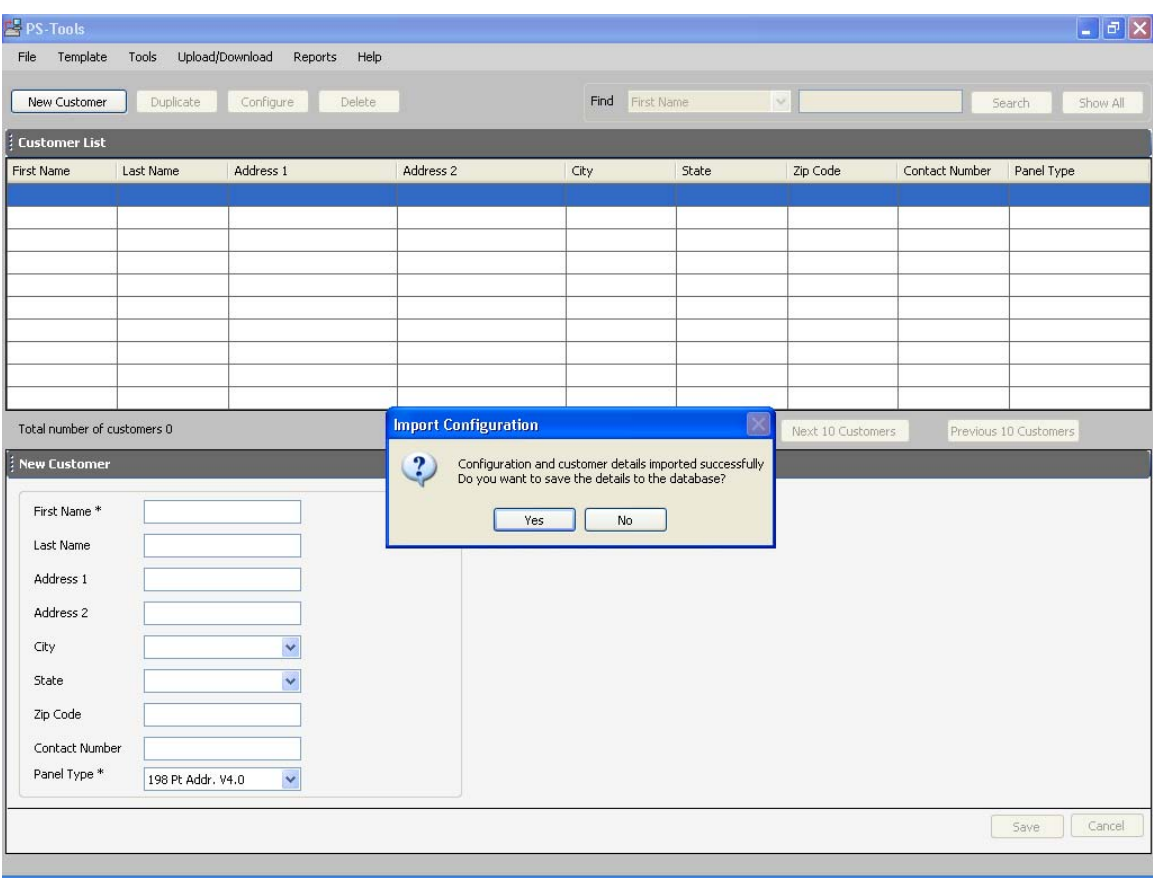

**Step 8:** A message is displayed as shown below. The customer and the configuration is stored in the PS-Tools

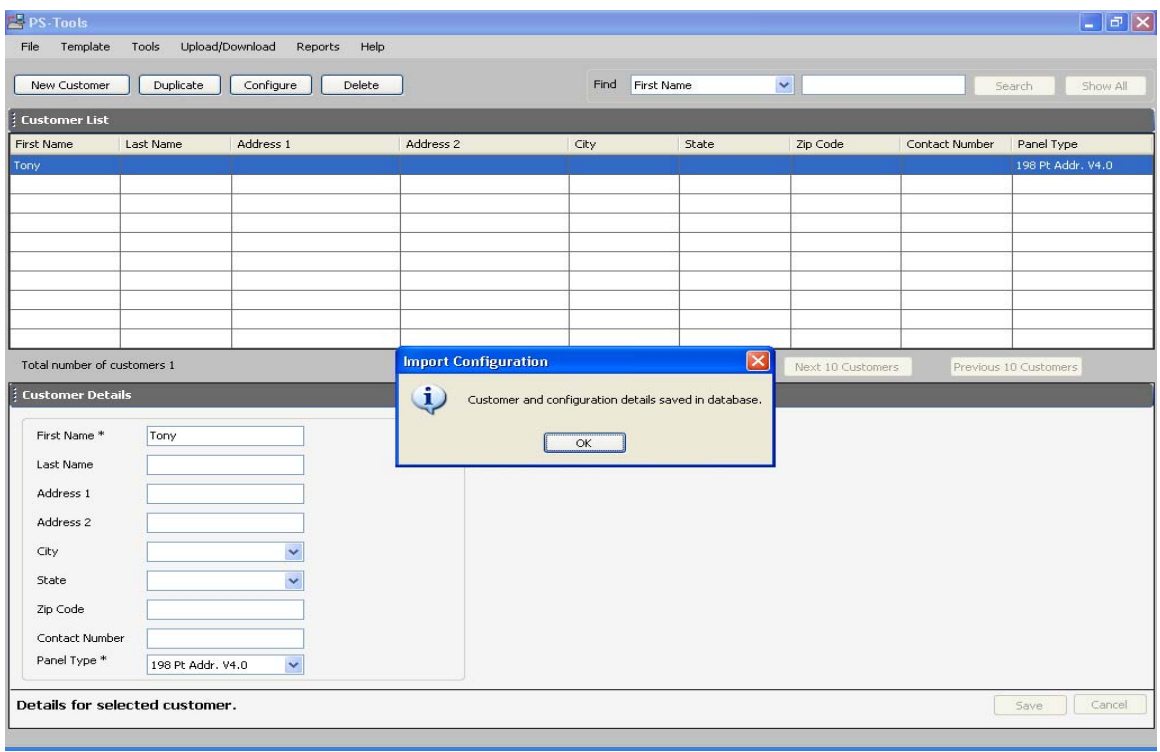

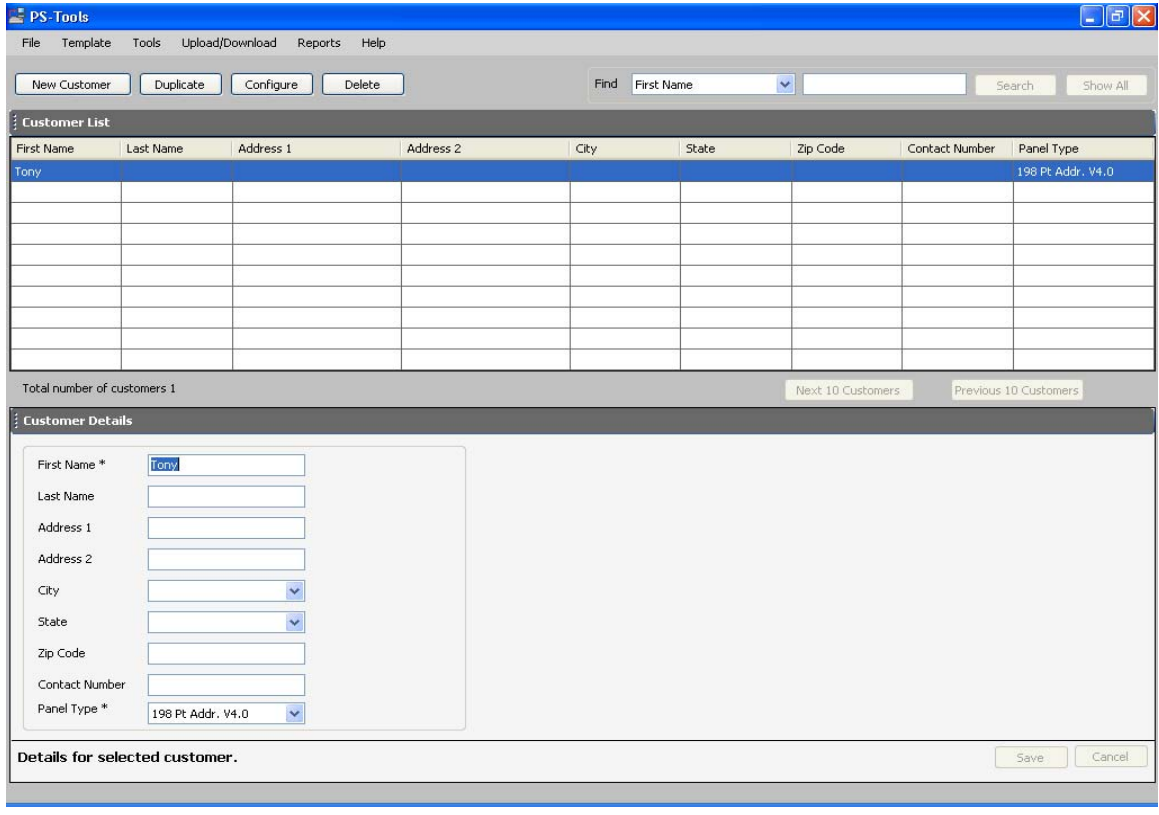